Amt für Geoinformation Mühlemattstrasse 36 4410 Liestal T 061 552 56 73 support@bl.ch geo.bl.ch

Reg. Nr.: 12.03.02 16.10.2020

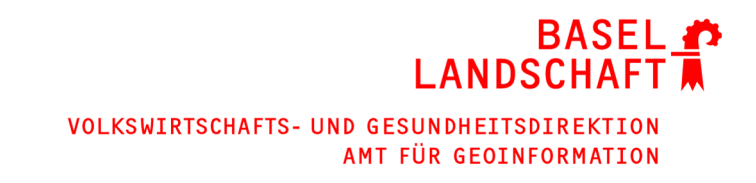

# **Eigentumsauskunft im GeoView BL Kurzanleitung**

## **1 Übersicht**

Unter GeoView BL ist es über die «Eigentumsauskunft» möglich, die Eigentümer/-innen eines Grundstücks abzufragen. Der Dienst steht frei zur Verfügung. Um die Informationen zu erhalten, muss allerdings bei der Abfrage manuell ein sogenanntes «Captcha» (eine Sicherheitsfrage) ausgefüllt werden. Dabei müssen aus einem kleinen Bildchen die dargestellten Buchstaben und Zahlen in ein Feld übertragen werden. Dies ist notwendig, um automatisierte Massenabfragen auf den Dienst zu unterbinden.

### **1.1. GeoView BL starten**

Es gibt grundsätzlich zwei Möglichkeiten, GeoView BL zu starten.

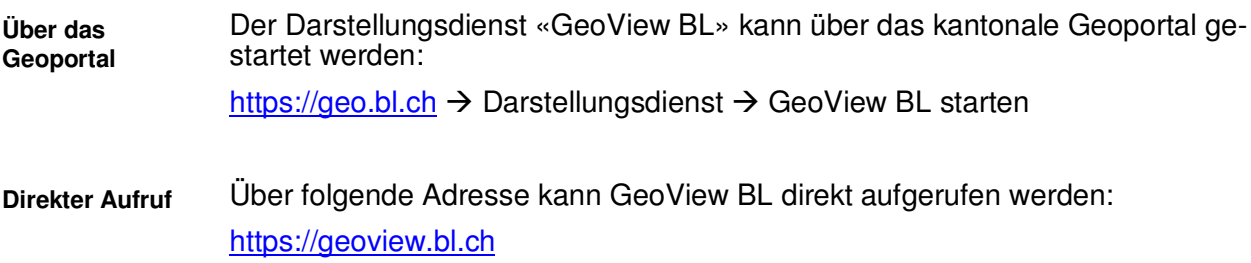

## **1.2. Grundstück suchen**

Als nächster Schritt muss in der Karte zum gewünschten Grundstück – wofür die Eigentumsabfrage ausgeführt werden soll – navigiert werden.

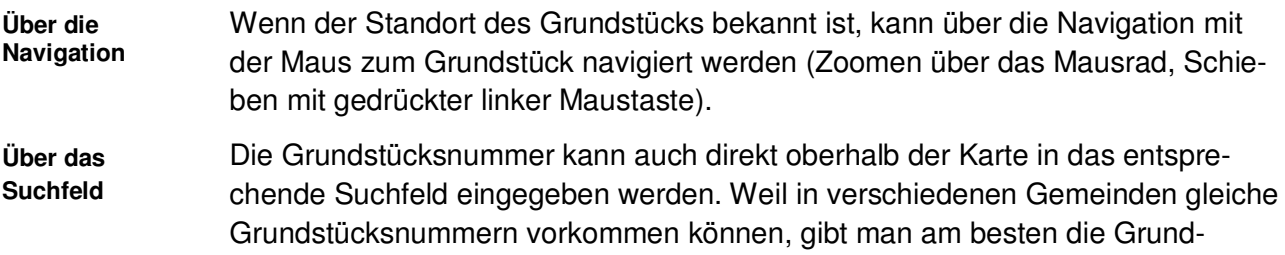

H:\agi\12\_Geoinformationssystem\03\_Geoapplikationen\02\_GeoView\Anleitungen\Anleitung\_GeoView\_Eige ntumsauskunft.docx

stücksnummer und die Gemeinde im Suchfeld ein, also z.B.: «Bottmingen 384». Die gefundenen Resultate werden in einer Klappliste angezeigt. Wählt man den gewünschten Eintrag aus der Liste, springt die Karte direkt zu diesem Grundstück und markiert dessen Umrandung mit einer orangen Linie.

### **1.3. Informationen zum Grundstück abfragen**

**Infoknopf** G<sup>3</sup>

Nun können mit dem sogenannten «Infoknopf» die Informationen zu diesem Grundstück abgefragt werden. Aktivieren Sie dazu den Infoknopf oberhalb der Karte und klicken Sie dann in das Grundstück.

Nach getätigter Abfrage öffnet sich unterhalb der Karte eine Tabelle mit verschiedenen Registerkarten. Aktivieren Sie entweder die Registerkarte «Liegenschaften» oder «Selbstrechte». **Resultattabelle** 

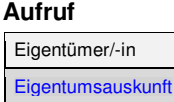

Klicken Sie nun in der Spalte «Eigentümer/-in» auf den blauen Link «Eigentumsauskunft». Sie werden nun auf die Seite des Dienstes «Eigentumsauskunft» weitergleitet und müssen eine Sicherheitsabfrage beantworten.

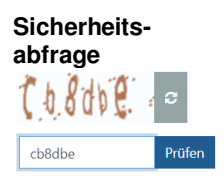

Tippen Sie die im Bildchen angezeigten Kleinbuchstaben und Zahlen im darunterstehenden Feld ein und verifizieren Sie die Eingabe durck Klick auf «Prüfen». Ist Ihre Eingabe richtig, werden Ihnen jetzt die gewünschten Informationen zum Eigentum des abgefragten Grundstücks angezeigt. Falls Sie die Buchstaben und Zahlen nicht korrekt übertragen haben, wird eine neue Kombination angezeigt.

**Resultat**

Das Resultat einer Eigentumsabfrage kann z.B. so aussehen:

#### Eigentumsauskunft

Eigentumsinformation Kanton Basel-Landschaft, Rheinstrasse 29, 4410 Liestal Schweiz Grundstücksangaben Grundstück-Nr. 384  $F-GRID$ CH730777396507 Gemeinde (RFS-NR) Bottmingen (2767) Grundstücksbeschreibung Grundstücksauskunft GeoView BL **Disclaimer** Diese Auskunft kann nicht als Grundbuchauszug verwendet werden. Personen mit entsprechender Berechtigung erhalten weitergehende Grundstückauskünfte via ihre vereinbarungsgemässen Zugriffsrechte. Die ausgewiesene Eigentümeradresse ist entweder aus dem Kantonalen Personenregister nachgeführt oder entstammt einer länger zurückliegenden Grundbucheintragung. Weder das Grundbuchamt noch das Amt für Geoinformation gewährleisten deren Richtigkeit oder aktuelle Gültigkeit.

Frstellt am 15.10.2020

Über den Knopf rechts oberhalb der Eigentumsauskunft, können die Informationen als PDF abgespeichert werden. **PDF speichern**

#### Hinter dem i-Knopf (Impressum) finden Sie ausserdem Informationen zu den Zuständigkeiten. **Zuständigkeiten**

 $\times$ 

#### Impressum

Bei inhaltlichen Fragen wenden Sie sich bitte an die folgende Adresse:

Grundbuchamt Basel-Landschaft Domplatz 9 4144 Arlesheim Tel. 061 552 45 40 grundbuchamt@bl.ch

Bei technischen Fragen wenden Sie sich bitte an die folgende Adresse:

#### Amt für Geoinformation Basel-Landschaft

Mühlemattstrasse 36 4410 Liestal Tel. 061 552 56 73 support.gis@bl.ch